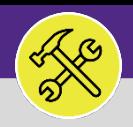

# FIND THE STATUS OF AN ACTIVE SERVICE REQUEST

Provides guidance for locating the status of an existing Service Requests in Facilities Connect.

#### **DIRECTIONS:**

1 Locate the **My Active Requests** section on the Facilities Connect **Home Screen** (most users) or on the **Requests** screen (users with expanded Facilities Management responsibilities).

Click on the **Maximize** button to open the full list.

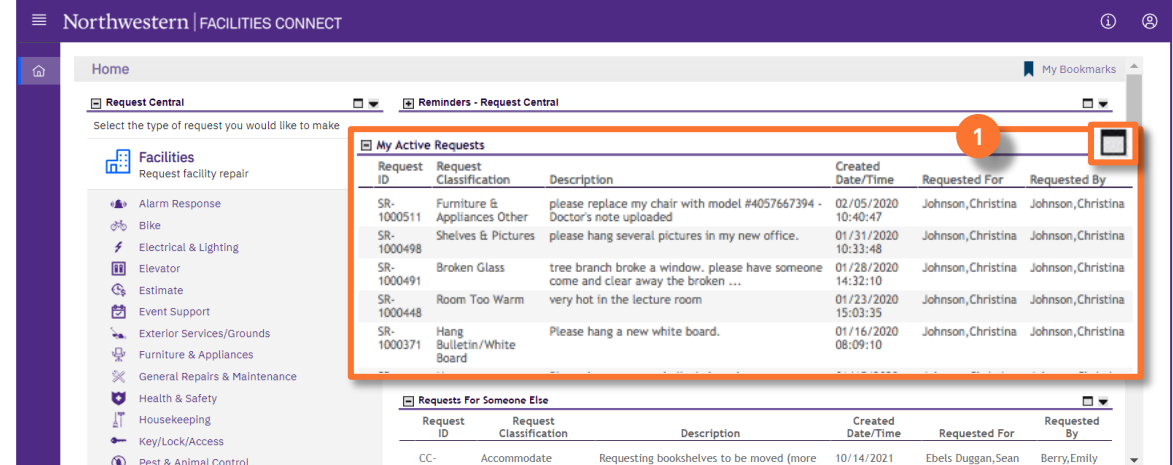

# 2 To search for a specific **Service Request**:

Use the **Search Fields** (beneath each of the column headers) to narrow down your search. Enter keywords into the white search fields and press the **Enter** key to search.

Once you locate the desired Service Request, click anywhere on the **Service Request Record** to open.

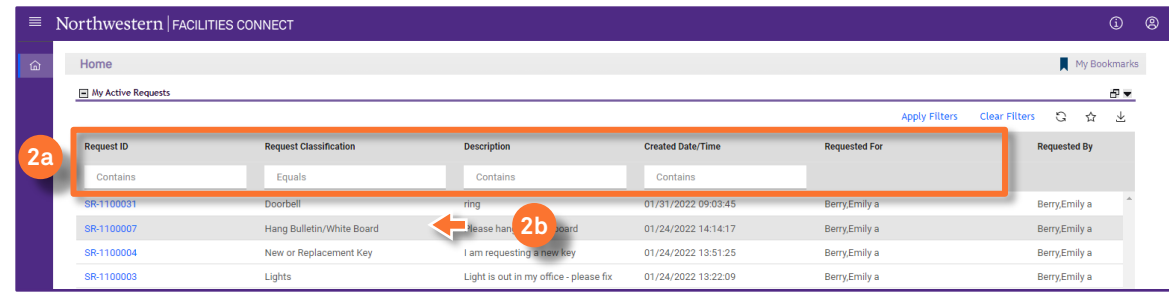

**2a**

**2b**

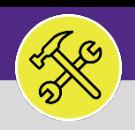

### FIND THE STATUS OF AN ACTIVE SERVICE REQUEST

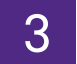

**3a**

**3b**

# 3 In the **Service Request Record**:

In the General section, locate the **Status** of the Service Request.

Scroll to the bottom of the record and click on the **Work Task Record** to open it.

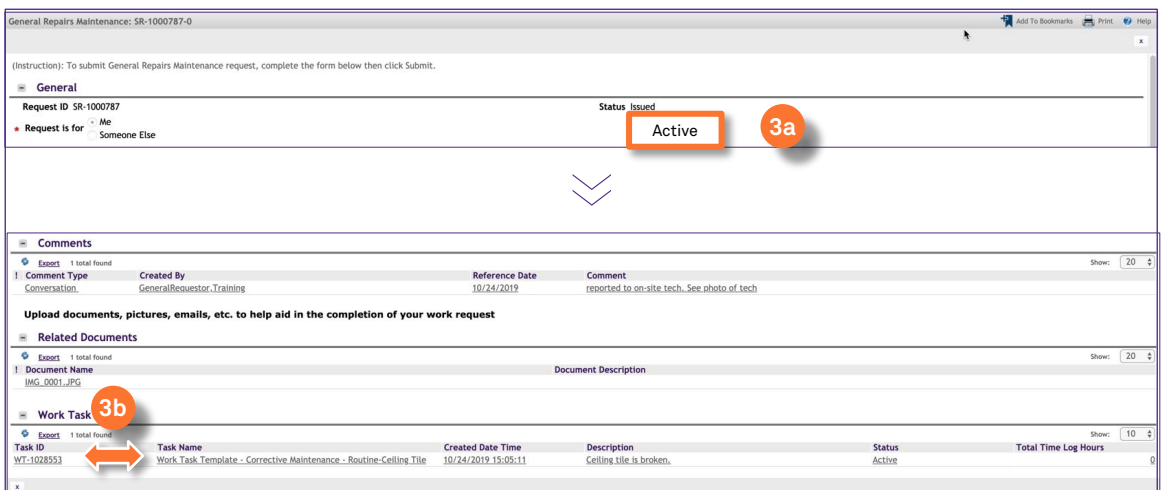

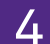

**4**

### 4 From the **Work Task Record**:

In the General section, locate the **Status** of the Work Task.

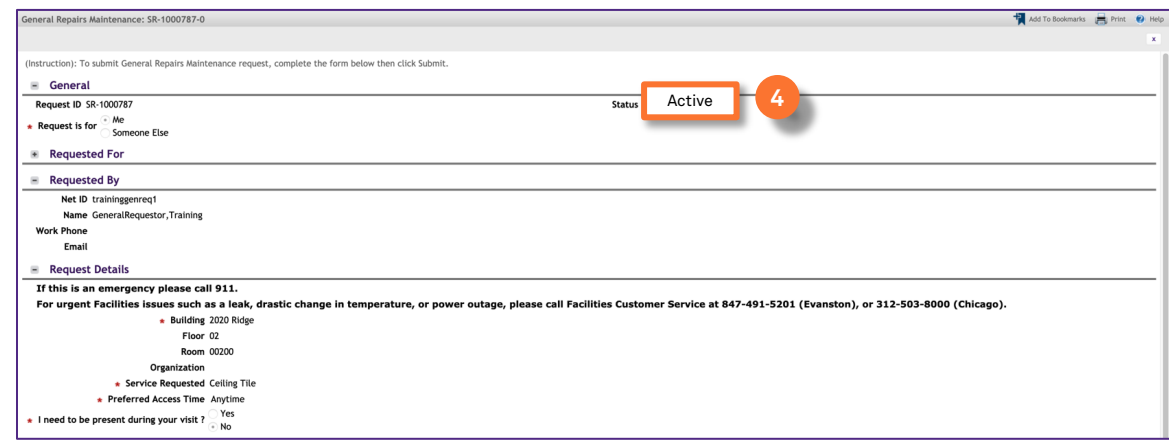

#### **INFORMATION**

**If you need assistance in creating a Service Request, please contact Facilities Customer Service at 847-491-5201 (Evanston) or 312-503-8000 (Chicago).**